### ΠΑΡΑΓΓΕΛΙΕΣ ΔΙΔΑΚΤΙΚΩΝ ΜΕΣΩΝ

### ΟΔΗΓΙΕΣ ΧΡΗΣΗΣ ΗΛΕΚΤΡΟΝΙΚΗΣ ΠΛΑΤΦΟΡΜΑΣ

### Είσοδος στη πλατφόρμα

Χρησιμοποιήστε την ηλεκτρονική διεύθυνση http://www.pi.ac.cy/yap και στην ιστοσελίδα της Υ.Α.Π. επιλέξτε τον σύνδεσμο Ηλεκτρονικές παραγγελίες Διδακτικών Μέσων όπως φαίνεται στην Εικόνα

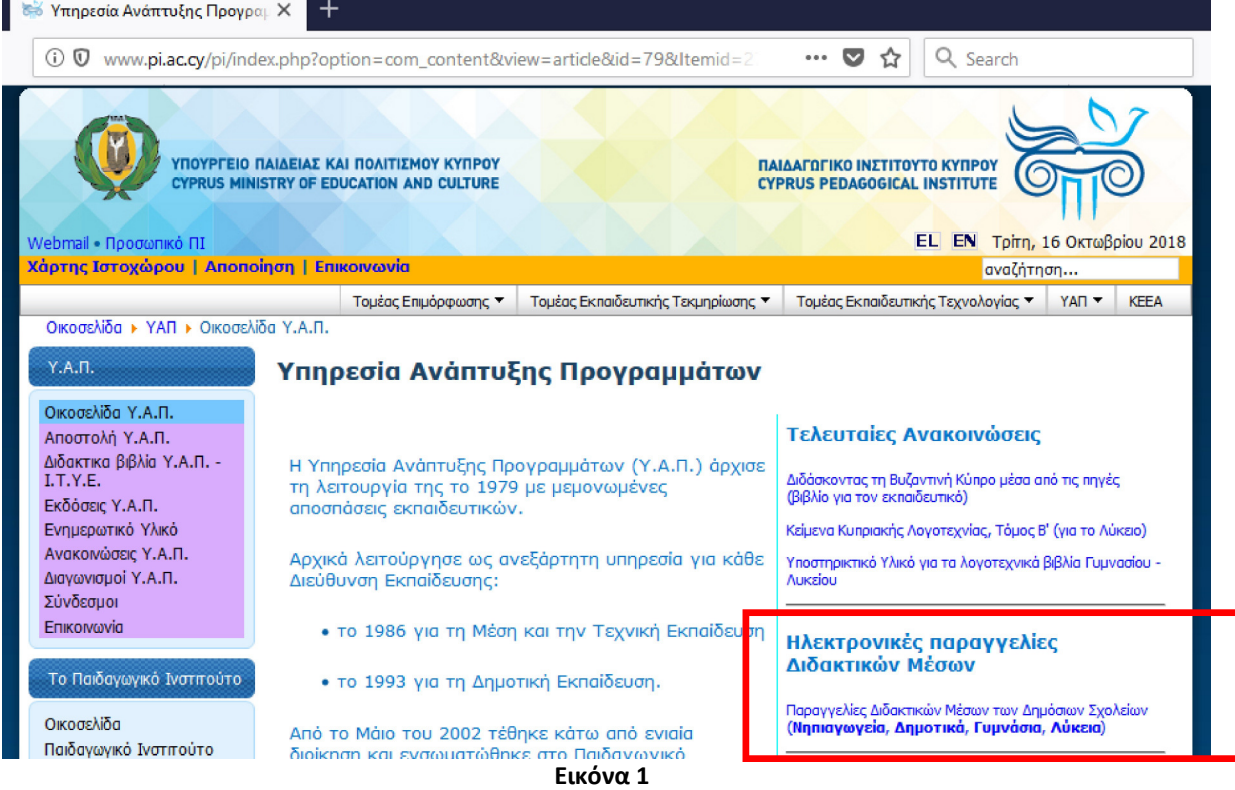

Επιλέξτε τη σχολική χρονιά για την οποία θέλετε να επεξεργαστείτε τις παραγγελίες σας, π.χ. <mark>2019/2020</mark> (βλ. Εικόνα 2).

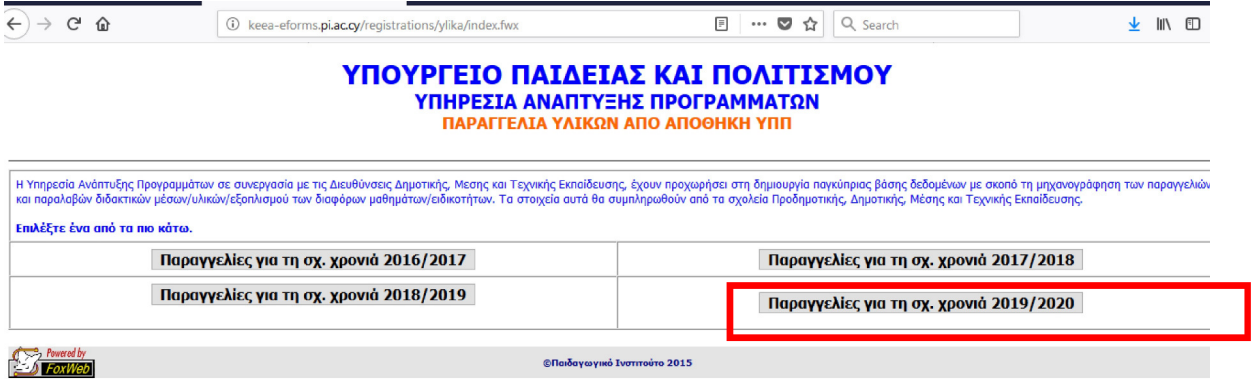

Εικόνα 2

Πατήστε το κουμπί που αφορά στη βαθμίδα σας βλ. Εικόνα

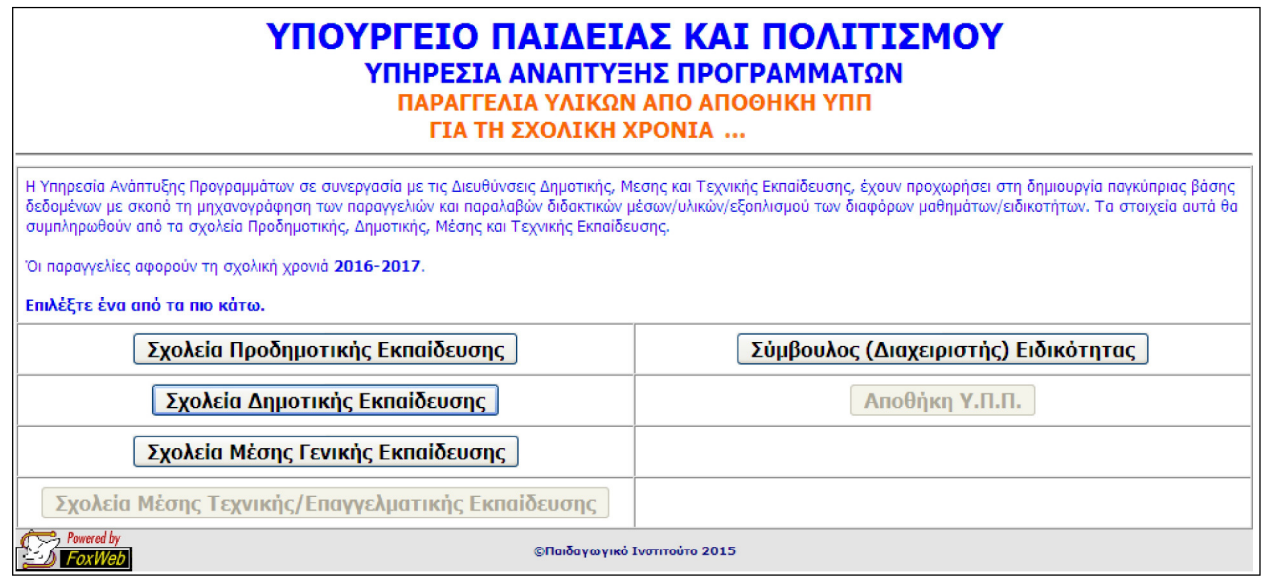

Εικόνα 3

Επιλέξτε το σχολείο σας, το μάθημα για το οποίο θέλετε να κάνετε τις παραγγελίες διδακτικών μέσων και καταχωρίστε τον κωδικό πρόσβασης (τον ίδιο κωδικό που χρησιμοποιείτε για την παραγγελία διδακτικών βιβλίων) (βλ. Εικόνα

### ΥΠΟΥΡΓΕΙΟ ΠΑΙΔΕΙΑΣ ΚΑΙ ΠΟΛΙΤΙΣΜΟΥ ΥΠΗΡΕΣΙΑ ΑΝΑΠΤΥΞΗΣ ΠΡΟΓΡΑΜΜΑΤΩΝ ΠΑΡΑΓΓΕΛΙΑ ΥΛΙΚΩΝ ΑΠΟ ΑΠΟΘΗΚΗ ΥΠΠ

ΓΙΑ ΤΗ ΣΧΟΛΙΚΗ ΧΡΟΝΙΑ 2019-2020

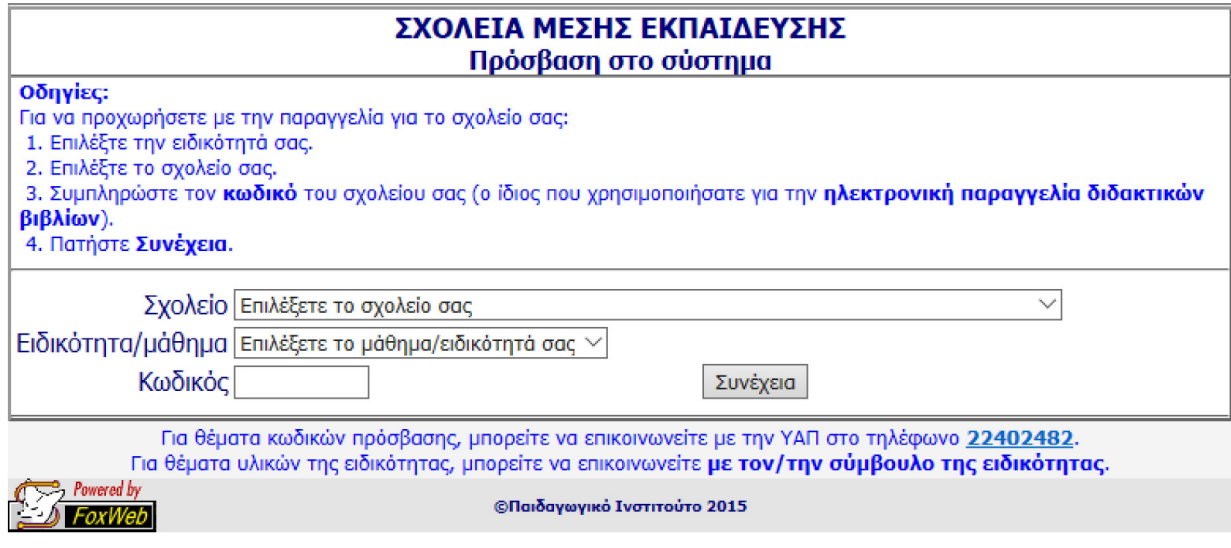

Εικόνα 4

2. Κεντρική οθόνη (menu) με πρόοδο παραγγελίας. Σε αυτή την οθόνη (βλ. Εικόνα 5) εμφανίζονται οι τρεις διαδικασίες τις οποίες θα πρέπει να κάνετε για να ολοκληρώσετε την παραγγελία σας. Τα μηνύματα με κόκκινα χρώματα αφορούν στις διαδικασίες που εκκρεμούν και με πράσινα στις διαδικασίες που έχουν συμπληρωθεί. Πατήστε Δήλωση/Αλλαγή στοιχείων για να προχωρήσετε με τη συμπλήρωση κάποιων στοιχείων του σχολείου σας.

#### ΥΠΟΥΡΓΕΙΟ ΠΑΙΔΕΙΑΣ ΚΑΙ ΠΟΛΙΤΙΣΜΟΥ ΥΠΗΡΕΣΙΑ ΑΝΑΠΤΥΞΗΣ ΠΡΟΓΡΑΜΜΑΤΩΝ ΠΑΡΑΓΓΕΛΙΑ ΥΛΙΚΩΝ ΑΠΟ ΑΠΟΘΗΚΗ ΥΠΠ

|                                                                                                    | ΓΙΑ ΤΗ ΣΧΟΛΙΚΗ ΧΡΟΝΙΑ                                                         |                   |              |  |  |  |  |  |  |  |  |
|----------------------------------------------------------------------------------------------------|-------------------------------------------------------------------------------|-------------------|--------------|--|--|--|--|--|--|--|--|
|                                                                                                    | Σχολείο: Δειγματικό Εξατάξιο 1<br>Ειδικότητα: ΣΧΕΔΙΑΣΜΟΣ & ΤΕΧΝΟΛΟΓΙΑ (Μέσης) |                   |              |  |  |  |  |  |  |  |  |
| Οδηγίες:<br>1. Δηλώστε τους αριθμούς των μαθητών ανά τάξη.<br>2. Δηλώστε τις ανάγκες του σχολείου σας.<br>3. Κλείστε την παραγγελία. |                                                                               |                   |              |  |  |  |  |  |  |  |  |
| 1. Δήλωση/αλλαγή στοιχείων σχολείου/ειδικότητας                                                                                      |                                                                               |                   |              |  |  |  |  |  |  |  |  |
| <b>TAEH</b>                                                                                                    | ΑΡΙΘΜΟΣ ΜΑΘΗΤΩΝ                                                               | ΠΟΣΟ ΑΝΑ ΜΑΘΗΤΗ € | ΟΛΙΚΟ ΠΟΣΟ € |  |  |  |  |  |  |  |  |
| A' Fuvaciou                                                                                                    |                                                                               | 1,00              | 0,00         |  |  |  |  |  |  |  |  |
| B' Fuvaciou                                                                                                    |                                                                               | 1,00              | 0,00         |  |  |  |  |  |  |  |  |
| <b>F' Fuvadiou</b>                                                                                                    |                                                                               | 1,00              | 0,00         |  |  |  |  |  |  |  |  |
| Α' Λυκείου                                                                                                    |                                                                               | 1,00              | 0,00         |  |  |  |  |  |  |  |  |
| <b>B' Auksiou</b>                                                                                                    |                                                                               | 1.00              | 0.00         |  |  |  |  |  |  |  |  |
| Γ' Λυκείου                                                                                                    |                                                                               | 1.00              | 0,00         |  |  |  |  |  |  |  |  |
| ΣΥΝΟΛΙΚΟ ΠΟΣΟ ΠΟΥ ΔΙΚΑΙΟΥΤΑΙ ΤΟ ΣΧΟΛΕΙΟ ΣΑΣ €<br>0,00                                                                                |                                                                               |                   |              |  |  |  |  |  |  |  |  |
| $\mathbf{0}$ Δεν τα έχετε δηλώσει ακόμα.<br>Δήλωση αλλαγή στοιχείων                                                                  |                                                                               |                   |              |  |  |  |  |  |  |  |  |
| 2. Δήλωση αναγκών υλικών/εξοπλισμού                                                                                                  |                                                                               |                   |              |  |  |  |  |  |  |  |  |
| $\mathbf 0$ Πρέπει να δηλώσετε πρώτα τους αριθμούς μαθητών σχολείου σας.<br>Δήλωση/Αλλαγή αναγκών<br>Προβολή/Εκτύπωση παραγγελίας    |                                                                               |                   |              |  |  |  |  |  |  |  |  |
| 3. Κλείσιμο παραγγελίας                                                                                                    |                                                                               |                   |              |  |  |  |  |  |  |  |  |
| $\overline{\mathbf{0}}$ Πρέπει πρώτα να δηλώσετε τις ανάγκες σας.                                                                    |                                                                               |                   |              |  |  |  |  |  |  |  |  |
| Κλείσιμο παραγγελίας                                                                                                    |                                                                               |                   |              |  |  |  |  |  |  |  |  |
|                                                                                                    |                                                                               |                   |              |  |  |  |  |  |  |  |  |

Εικόνα 5

### Καταχώριση αριθμού μαθητών/τμημάτων

Πριν προχωρήσετε στην παραγγελία Διδακτικών Μέσων για τα διάφορα μαθήματα, θα πρέπει να δηλώσετε τον αριθμό μαθητών/μαθητριών της παρούσας σχολικής χρονιάς, ανά τάξη, τον αριθμό τμημάτων, ανά τάξη, και τον συνολικό αριθμό εκπαιδευτικών με έδρα το σχολείο σας (βλ. Εικόνα 6). Η καταχώριση αυτή θα γίνει μόνο μία φορά για ένα μάθημα και τα δεδομένα που θα δηλώσετε θα ισχύουν για όλα τα μαθήματα.

## ΥΠΟΥΡΓΕΙΟ ΠΑΙΔΕΙΑΣ ΚΑΙ ΠΟΛΙΤΙΣΜΟΥ

### ΥΠΗΡΕΣΙΑ ΑΝΑΠΤΥΞΗΣ ΠΡΟΓΡΑΜΜΑΤΩΝ

ΠΑΡΑΓΓΕΛΙΑ ΥΛΙΚΩΝ ΑΠΟ ΑΠΟΘΗΚΗ ΥΠΠ

ΓΙΑ ΤΗ ΣΧΟΛΙΚΗ ΧΡΟΝΙΑ ...

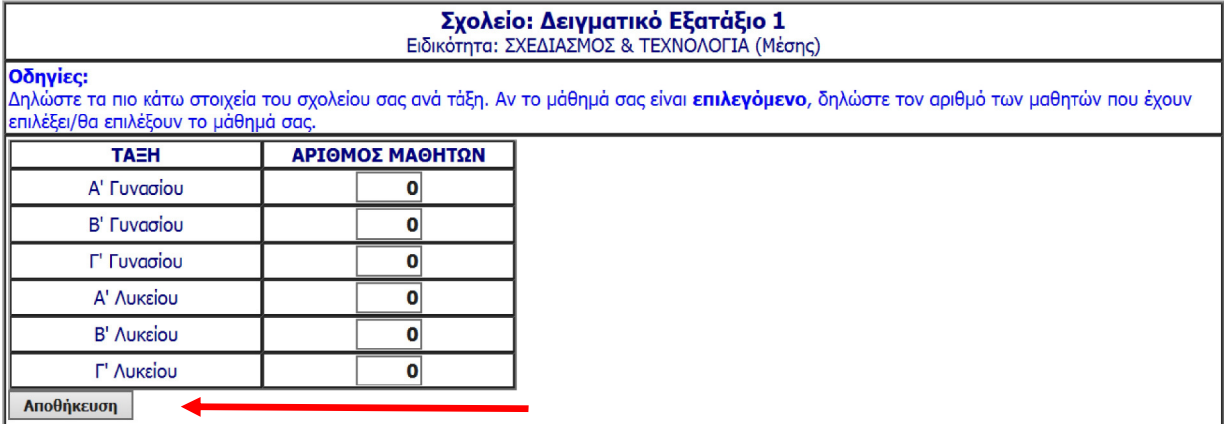

Εικόνα 6

Όταν πατήσετε <mark>Αποθήκευση</mark> θα παρουσιαστεί η επόμενη οθόνη (βλ. Εικόνα 7) στην οποία φαίνεται ότι έχετε δηλώσει τα στοιχεία του σχολείου σας.

# ΥΠΟΥΡΓΕΙΟ ΠΑΙΔΕΙΑΣ ΚΑΙ ΠΟΛΙΤΙΣΜΟΥ

### ΥΠΗΡΕΣΙΑ ΑΝΑΠΤΥΞΗΣ ΠΡΟΓΡΑΜΜΑΤΩΝ

ΠΑΡΑΓΓΕΛΙΑ ΥΛΙΚΩΝ ΑΠΟ ΑΠΟΘΗΚΗ ΥΠΠ

ΓΙΑ ΤΗ ΣΧΟΛΙΚΗ ΧΡΟΝΙΑ 2019-2020

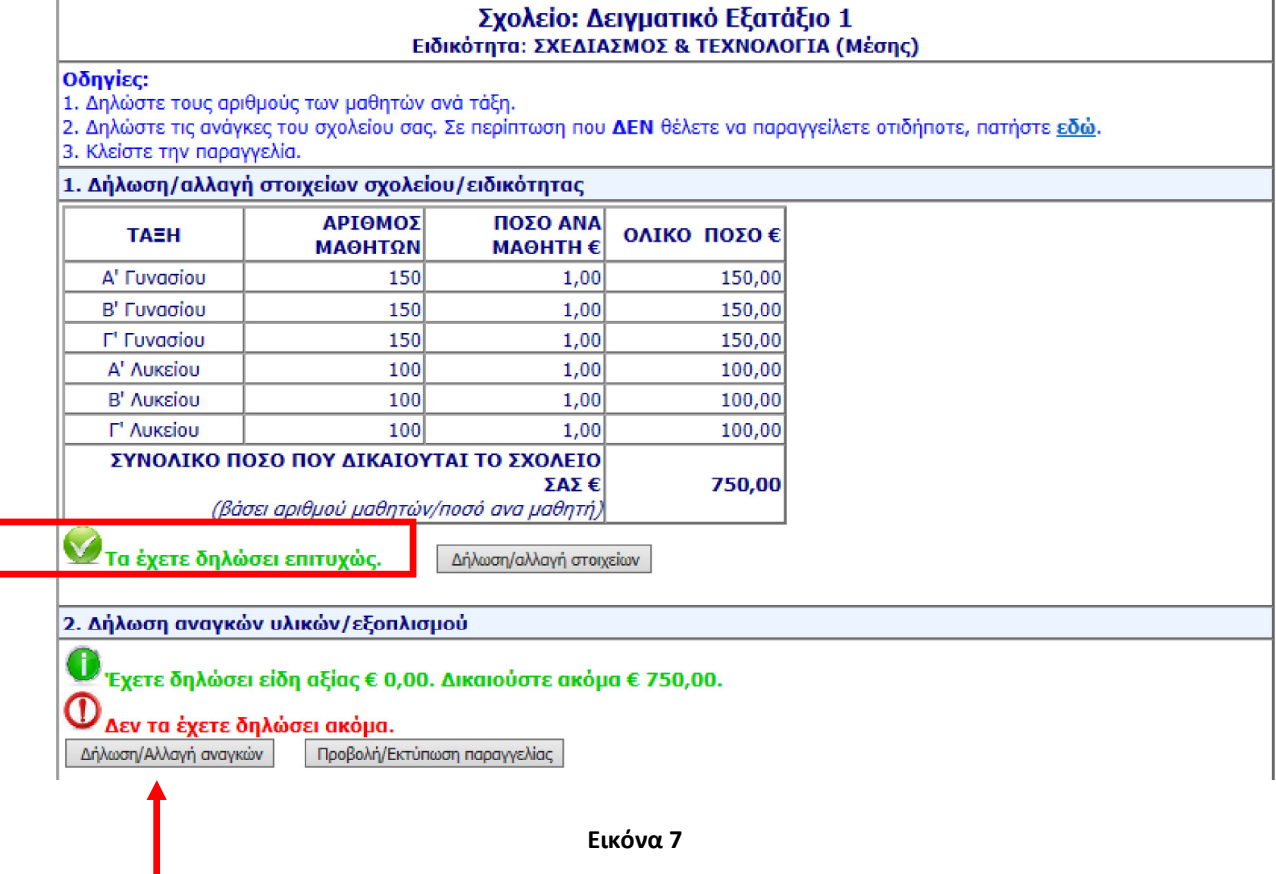

### Δήλωση αναγκών διδακτικών μέσων

Πατήστε Δήλωση/Αλλαγή αναγκών για να δηλώσετε τα διδακτικά μέσα που επιθυμείτε να παραγγείλετε. Εμφανίζεται η πιο κάτω οθόνη (βλ. Εικόνα

## ΥΠΟΥΡΓΕΙΟ ΠΑΙΔΕΙΑΣ ΚΑΙ ΠΟΛΙΤΙΣΜΟΥ

ΥΠΗΡΕΣΙΑ ΑΝΑΠΤΥΞΗΣ ΠΡΟΓΡΑΜΜΑΤΩΝ ΠΑΡΑΓΓΕΛΙΑ ΥΛΙΚΩΝ ΑΠΟ ΑΠΟΘΗΚΗ ΥΠΠ

ΓΙΑ ΤΗ ΣΧΟΛΙΚΗ ΧΡΟΝΙΑ 2019-2020

|                                                                                                    | Καταχώρηση παραγγελίας<br>Σχολείο: Δειγματικό Εξατάξιο 1<br>Ειδικότητα: ΣΧΕΔΙΑΣΜΟΣ & ΤΕΧΝΟΛΟΓΙΑ (Μέσης) |  |                                                                                                    |                      |                    |                              |                      |      |  |  |  |
|----------------------------------------------------------------------------------------------------|----------------------------------------------------------------------------------------------------|--|----------------------------------------------------------------------------------------------------|----------------------|--------------------|------------------------------|----------------------|------|--|--|--|
| ΠΡΟΣΟΧΗ: Η στήλη «Ποσότητα (ανάγκη)» ΔΕΝ πρέπει να έχει ΚΕΝΟ αλλά πρέπει να γράψετε τον αριθμό που δηλώνει την ποσότητα<br>παραγγελίας σας ή να γράψετε το μηδέν «0» εάν δεν επιθυμείτε να παραγγείλετε το προϊόν.<br>Συμπληρώστε τις ποσότητες που θέλετε να παραγγείλετε και πατήστε <b>Αποθήκευση.</b> |                                                                                                    |  |                                                                                                    |                      |                    |                              |                      |      |  |  |  |
|                                                                                                    | Α/Α Κωδικοί Εικόνα<br>ειδικότητας<br>-аповінкис                                                         |  | Περιγραφή<br><b>Description</b>                                                                          | Ynoon-<br>σημειώσεις | Μονάδα<br>μέτρησης | Ενδεικτική Ποσότητα Συνολική | <b>Τιμή</b> (ανάγκη) | τιμή |  |  |  |
| $\mathbf{1}$                                                                                                    | CT-004.3<br>21101359                                                                                    |  | Χρωματιστοί πλαστικοί Τροχοί 39mm<br>Διάμετρος - 4mm Τρύπα<br>Plastic wheels 39mm Diameter - 4mm<br>hole |                      | packof<br>100      | 15,50                        |                      | 0,00 |  |  |  |
| $\overline{2}$                                                                                                    | CT-014.3<br>21101360                                                                                    |  | Πλαστικές τροχαλίες 4X25mm<br>Pastic Pulley 4x25mm                                                       |                      | pack of<br>50      | 15,00                        |                      | 0,00 |  |  |  |
| 3                                                                                                    | $CT-016.1$<br>21101356                                                                                  |  | Μικροκινητήρας Συνεχούς Τάσης Μεσαίας<br>Poπής (DC1.5-4.5V)<br>Medium Torque Miniature DC Motor          |                      | leach              | 0,45                         |                      | 0,00 |  |  |  |
| Αποθήκευση<br>Επιστροφή στην προηγούμενη σελίδα                                                                                                    |                                                                                                    |  |                                                                                                    |                      |                    |                              |                      |      |  |  |  |
|                                                                                                    |                                                                                                    |  | ©Παιδαγωγικό Ινστιτούτο 2015                                                                             |                      |                    |                              |                      |      |  |  |  |

Εικόνα 8

### Επεξήγηση στηλών:

Εικόνα: εμφανίζεται σε περίπτωση που υπάρχει εικόνα για αυτό το υλικό. Αν κτυπήσετε πάνω στην εικόνα, εμφανίζεται σε μεγαλύτερο μέγεθος.

Υποσημείωση: ο αριθμός της υποσημείωσης. Η επεξήγηση εμφανίζεται στο τέλος του καταλόγου.

Μονάδα μέτρησης: δείχνει αν το προϊόν προσφέρεται με το ένα ή σε πακέτο των 50 ή 100 κ.λπ.

Ενδεικτική τιμή: αν σε αυτή τη στήλη εμφανίζεται η ένδειξη Ακριβό είδος, η αξία αυτού του υλικού δεν υπολογίζεται στη συνολική αξία που δικαιούται το σχολείο και η κατανομή του θα γίνει από τον υπεύθυνο Ε.Μ.Ε.

Απόθεμα: αυτό ζητείται για μερικά μαθήματα μόνο. Σχετικές οδηγίες υπάρχουν στην εγκύκλιο.

Ποσότητα: βάζετε την ποσότητα που θέλετε και πατάτε Enter.

Συνολική τιμή: υπολογίζεται αυτόματα η τιμή για αυτό το υλικό.

Αφού τελειώσετε, πατήστε Αποθήκευση.

### Επεξήγηση μηνυμάτων:

Ανάλογα με τις ανάγκες που έχετε συμπληρώσει, μπορεί να εμφανιστούν τα πιο κάτω μηνύματα:

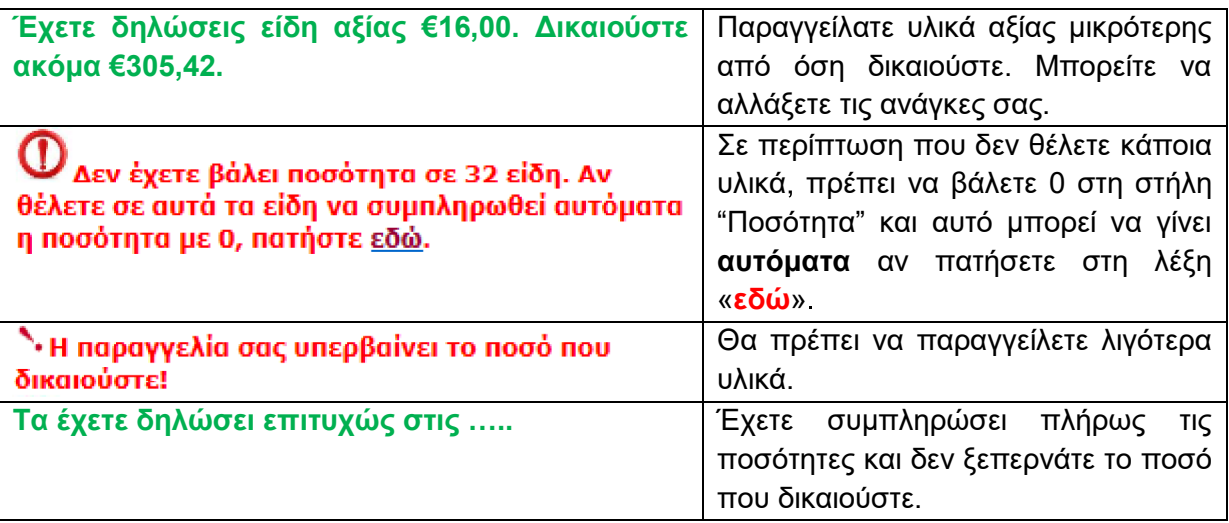

### Κλείσιμο παραγγελίας

Όταν συμπληρώσετε επιτυχώς την παραγγελία, σας, ενεργοποιείται το κουμπί <mark>Κλείσιμο</mark> παραγγελίας (βλ. Εικόνα 9)

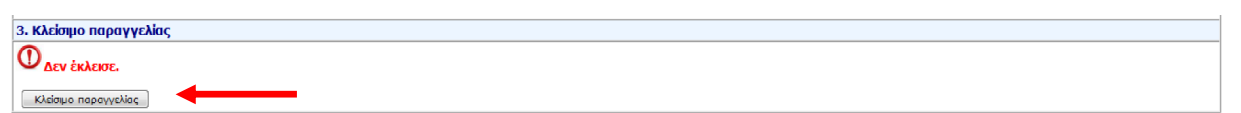

Εικόνα 9

Πατήστε το και διαβάστε προσεκτικά τη σχετική προειδοποίηση. Σε περίπτωση που κλείσετε την παραγγελία σας, ΔΕΝ θα μπορείτε να κάνετε οποιαδήποτε αλλαγή.

### Υποστήριξη και βοήθεια

Για υποστήριξη και βοήθεια μπορείτε να απευθύνεστε στους συμβούλους του μαθήματος (Παράρτημα Β)

Σε ΚΑΜΙΑ ΠΕΡΙΠΤΩΣΗ δεν πρέπει να επικοινωνείτε με το Παιδαγωγικό Ινστιτούτο ή το ΚΕΕΑ για υποστήριξη/επίλυση αποριών.